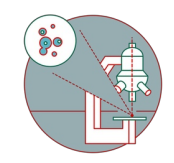

# **Leica SP8 upright BL3 (Irchel) - 1: Start-up**

How to start up and mounting sample on Leica SP8 upright confocal laser scanning microscope located at Irchel Campus, at the Medical Virology (Y36-M-92).

Written By: Caroline Aemisegger

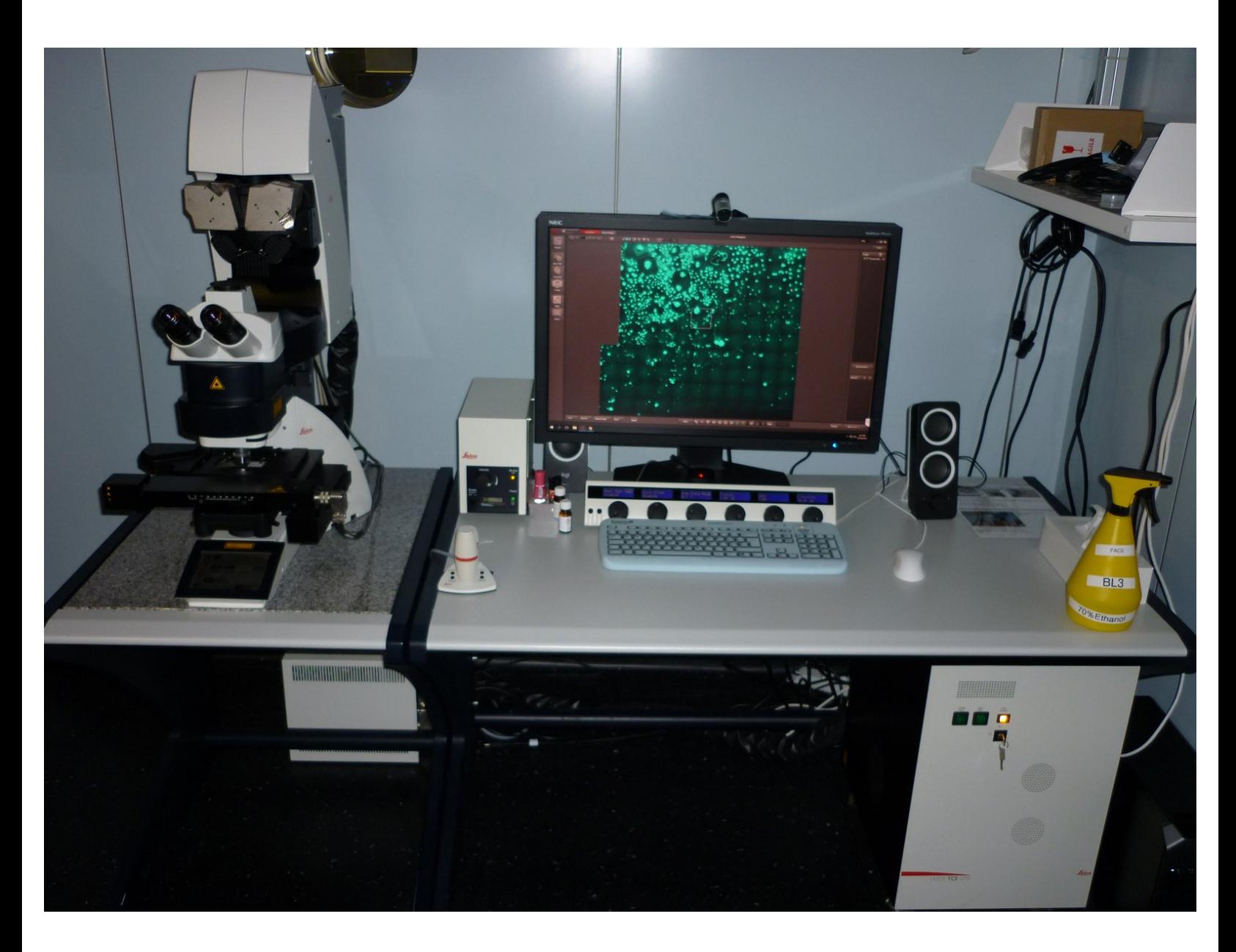

## **INTRODUCTION**

How to start up and mount your sample on the Leica SP8 upright confocal laser scanning microscope located at Irchel Campus in the Medical Virology (Y36-M-92).

Please find detailed information about the system setup [here](https://www.zmb.uzh.ch/en/Instruments-and-tools/LightMicroscopes/CLSM/CLSMLeicaSP8upright.html).

#### **Step 1 — Switching ON hardware**

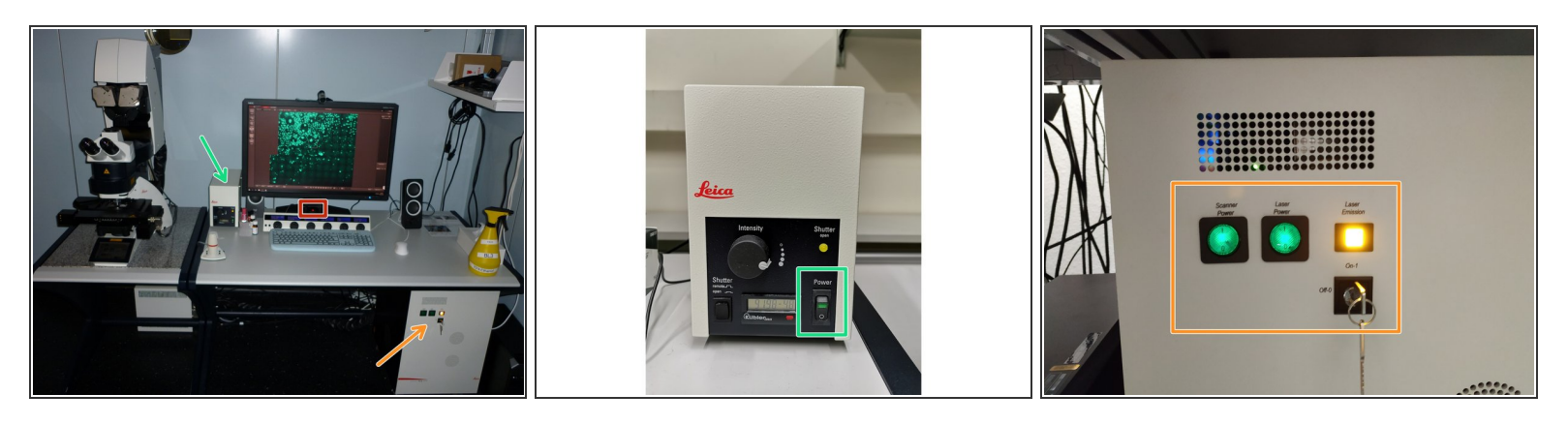

- Switch ON the **fluorescence lamp**.
- Switch ON the **"Scanner Power"**, **"Laser Power"**, and turn the **"Laser Emission" key** to "On-1" (control unit underneath the table).  $\bullet$
- Switch ON the **power knob** (on the PC table).
	- *The PC and microscope will be switched on.*

#### **Step 2 — Sign-in**

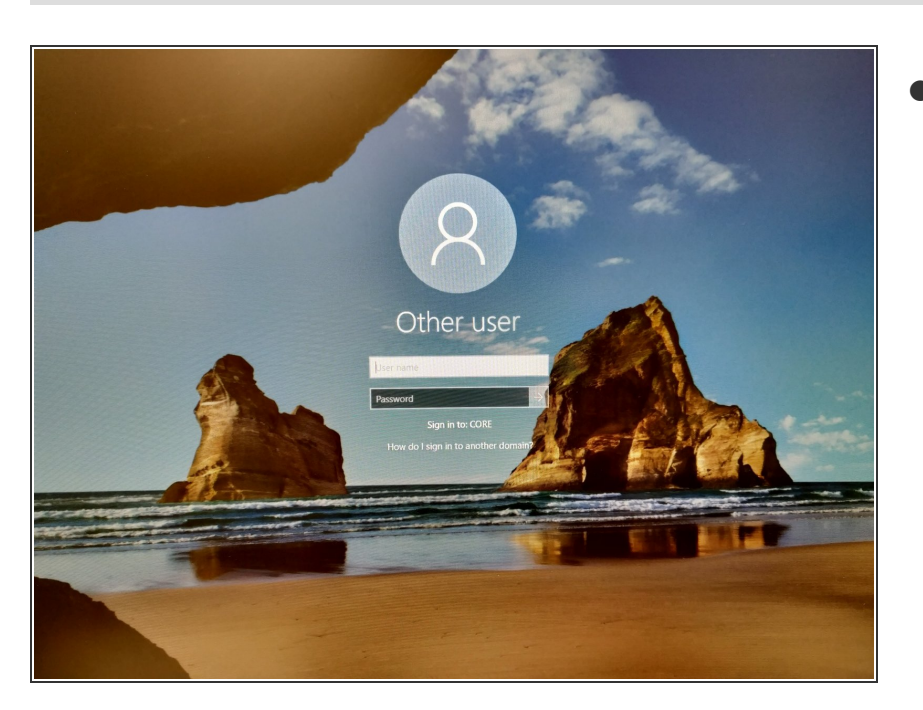

**Sign-in** with your **ZMB core** credentials.  $\bullet$ 

## **Step 3 — Starting up the "LAS X" Software**

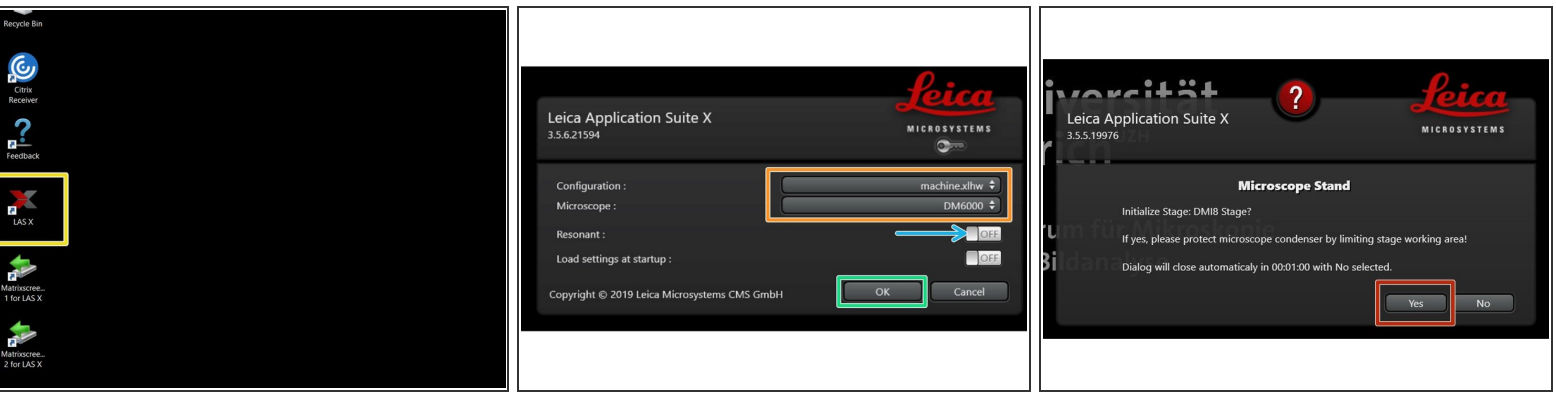

- **Start** the "**LAS X**" software.
- Make sure **"machine.xlhw"** is selected as "Configuration", and **"DM6000"** as "Microscope".
- Select either "Resonant" (ON) or non-"Resonant" (OFF) mode.
- Click "**OK**".
- Click "Yes" in order to **initialize the x/y stage**. *Please make sure nothing is placed currently on the stage.*  $\bullet$

### **Step 4 — Switch ON the lasers in the software**

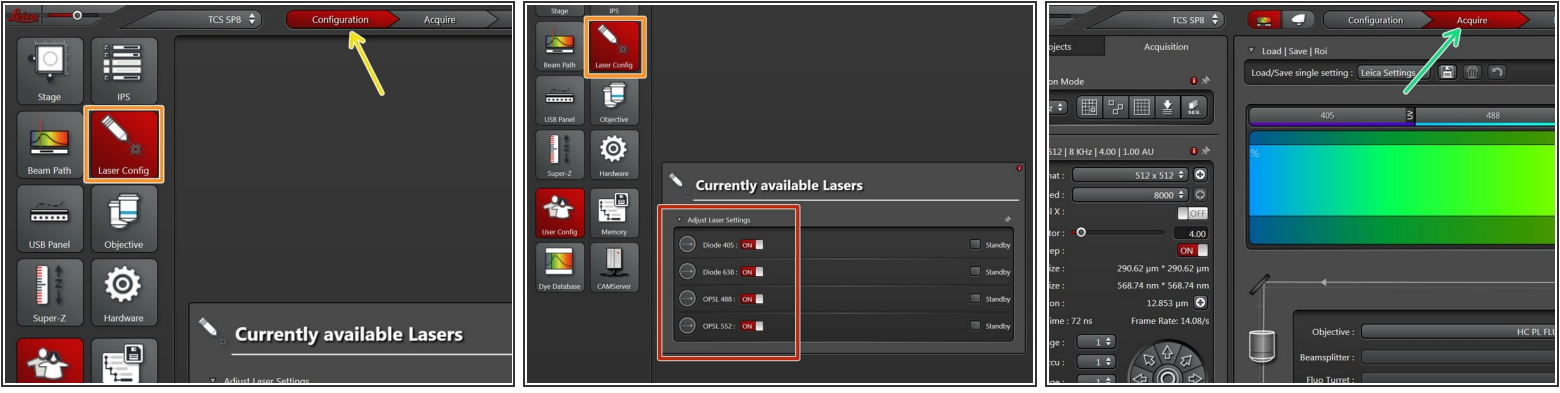

- Go to **"Configuration"**.
- Select **"Laser Config"**.
- **Switch ON** the lasers you will need.
- Go back to "**Acquire"**.

#### **Step 5 — Choosing an objective**

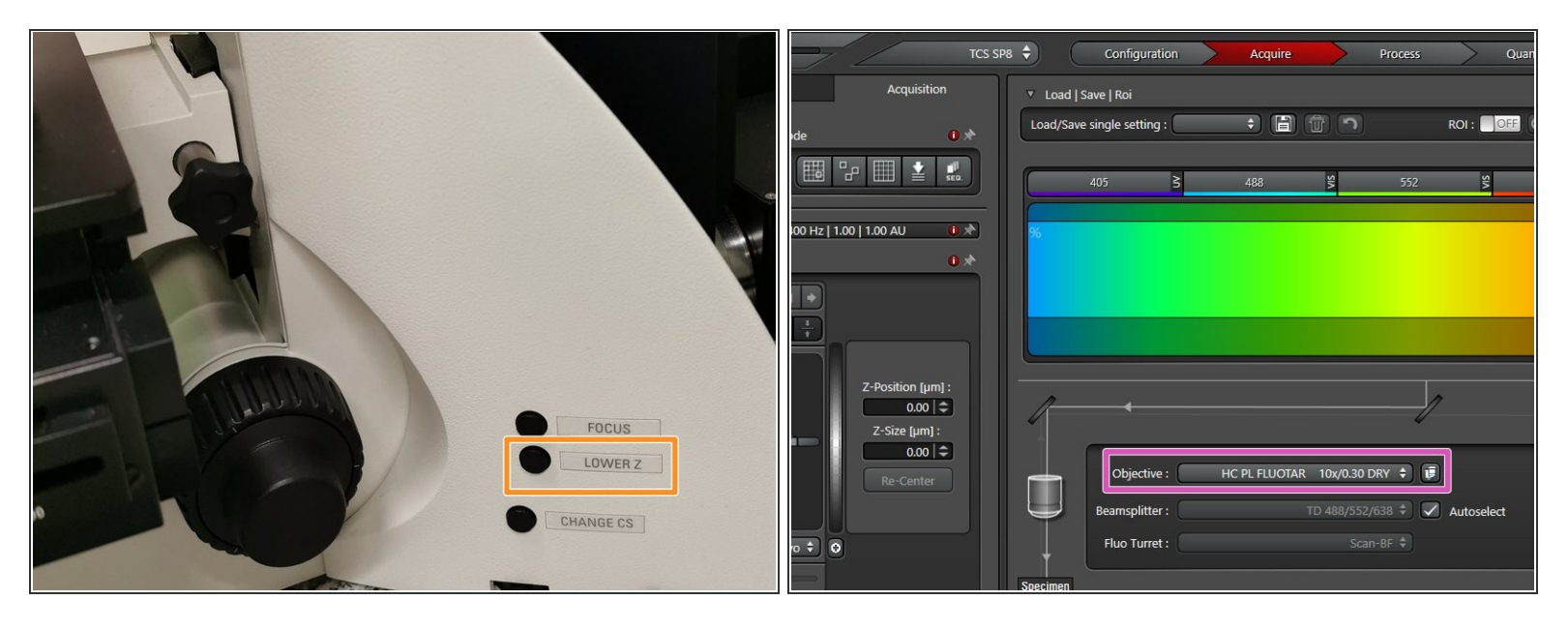

- Lower the stage by pressing the "LOWER Z" button on the right side of the microscope.
- This is a mandatory step as it avoids possible collision of the stage and objective during exchange of inserts and/or samples.
- You can now toggle between objectives within the software (drop-down menu).
- Select the **10x dry objective** .
	- *In order to facilitate the focusing it is recommended to start with the 10x dry objective.*

#### **Step 6 — Mount and position your sample**

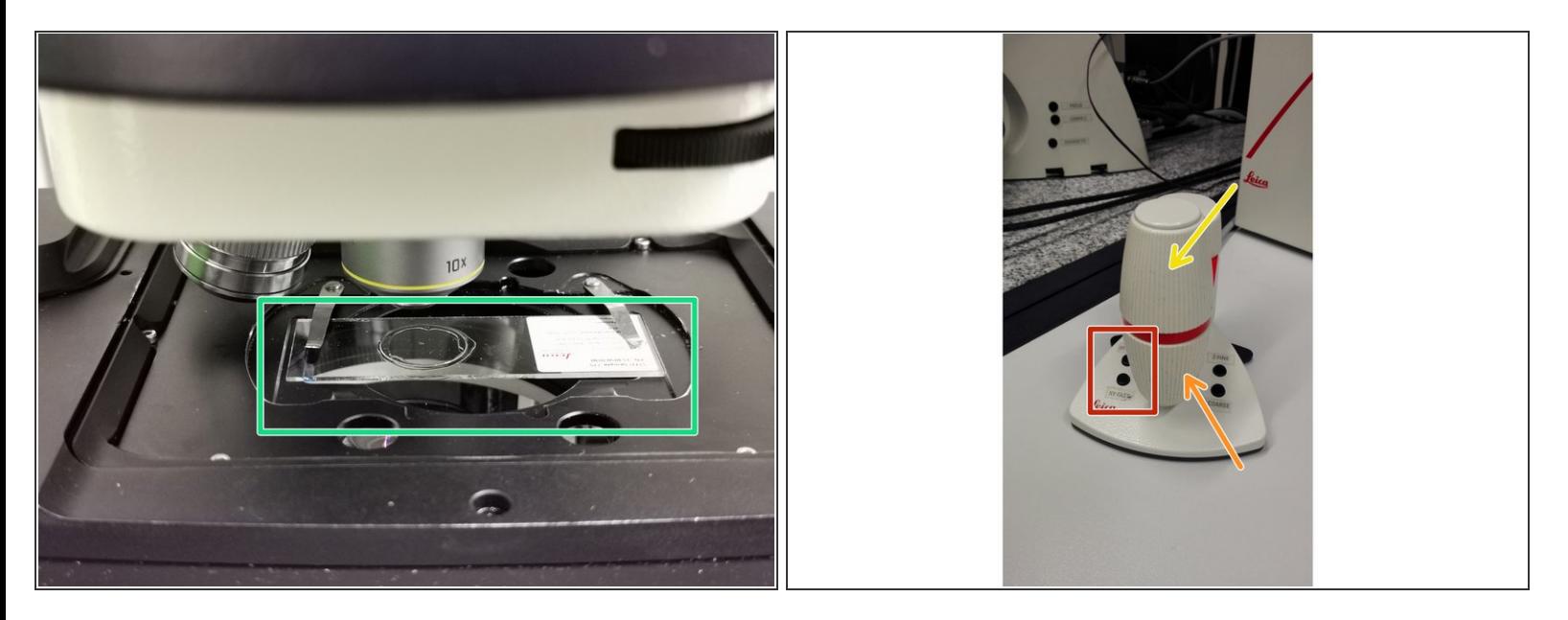

- **Insert** your sample with the **coverslip facing up** and fix it with the two springs.
- Move your sample under the objective with the help of the external controller **"Smart Move"**.
	- **Movement in y-direction.**
	- Movement in x-direction.
	- Toggle between coarse movement "XY Fast" and slow movement "XY Precise".

#### **Step 7 — Choose the Eyepiece light path**

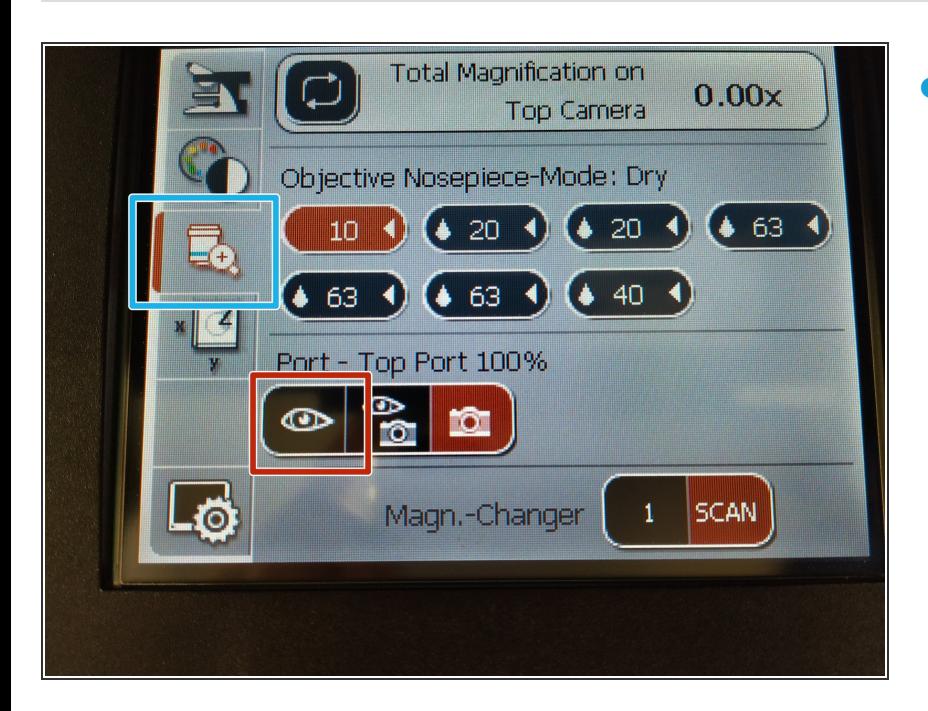

- On the touch screen at the microscope stand choose the **objective tab**.  $\bullet$ 
	- Make sure the **eyepiece** is selected as the "Port - Top Port 100%".

#### **Step 8 — Focus your sample**

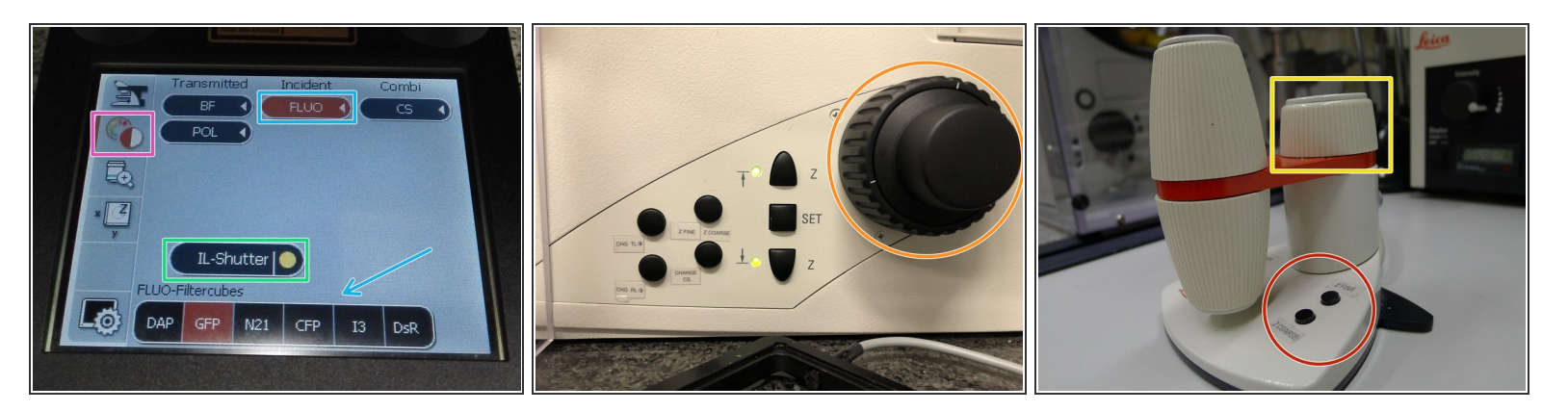

- On the touch screen at the microscope stand choose the **light path tab**.
- Click "FLUO" and choose an appropriate "FLUO-Filtercube" : e.g. "GFP".
- Open the "IL -Shutter" (if activated the dot is yellow).
- Look through the oculars and focus your sample by using:
	- the focus wheel on the microscope stand,
	- or the z-wheel on the external controller (Smart Move).
	- Moving sample upwards (towards objectives) turn z-wheels clockwise/away from you. Moving sample downwards (away from objectives) turn z-wheels counter-clockwise/towards you.
	- Toggle between "Z FINE" and "Z COARSE" directly on the Smart Move.

#### **Step 9 — Optional - Save your focus position**

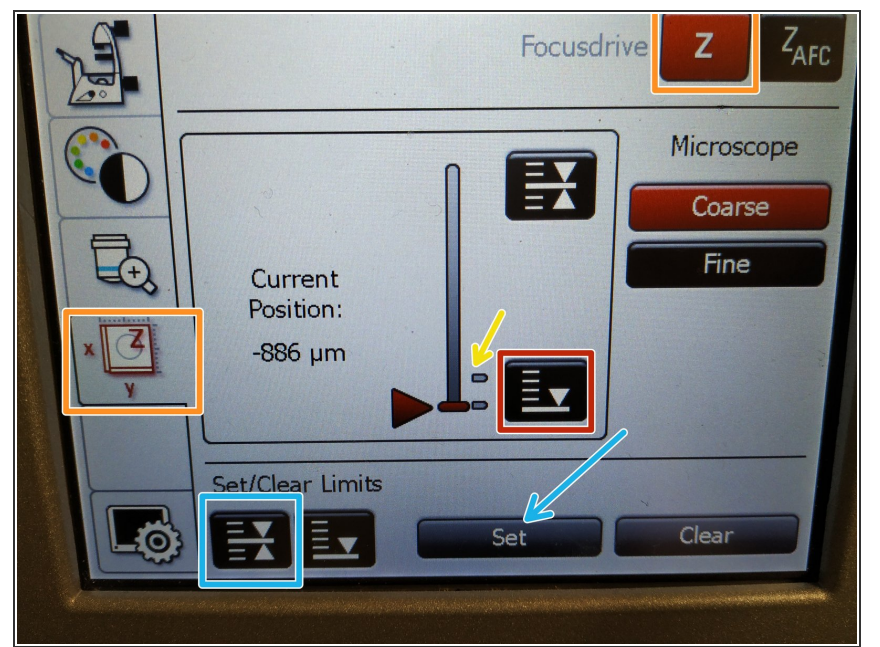

- *The storage of the focal plane is helpful in order to find the focus back if the sample or objective will be changed.*
- To save your current focus position select the "**xyz tab**" and the "**Focusdrive Z**" on the touchscreen of the microscope.  $\bullet$
- Click the **"Upper Focus Limit"** button.  $\bullet$
- Press "**Set"**.
	- **If done successfully you will see** an upper marker line appearing.
- Press the **"Lower Limit"** button in order to move down *(for safe change of the objective or the sample)*.  $\bullet$

#### **Step 10 — Switching to a higher magnification**

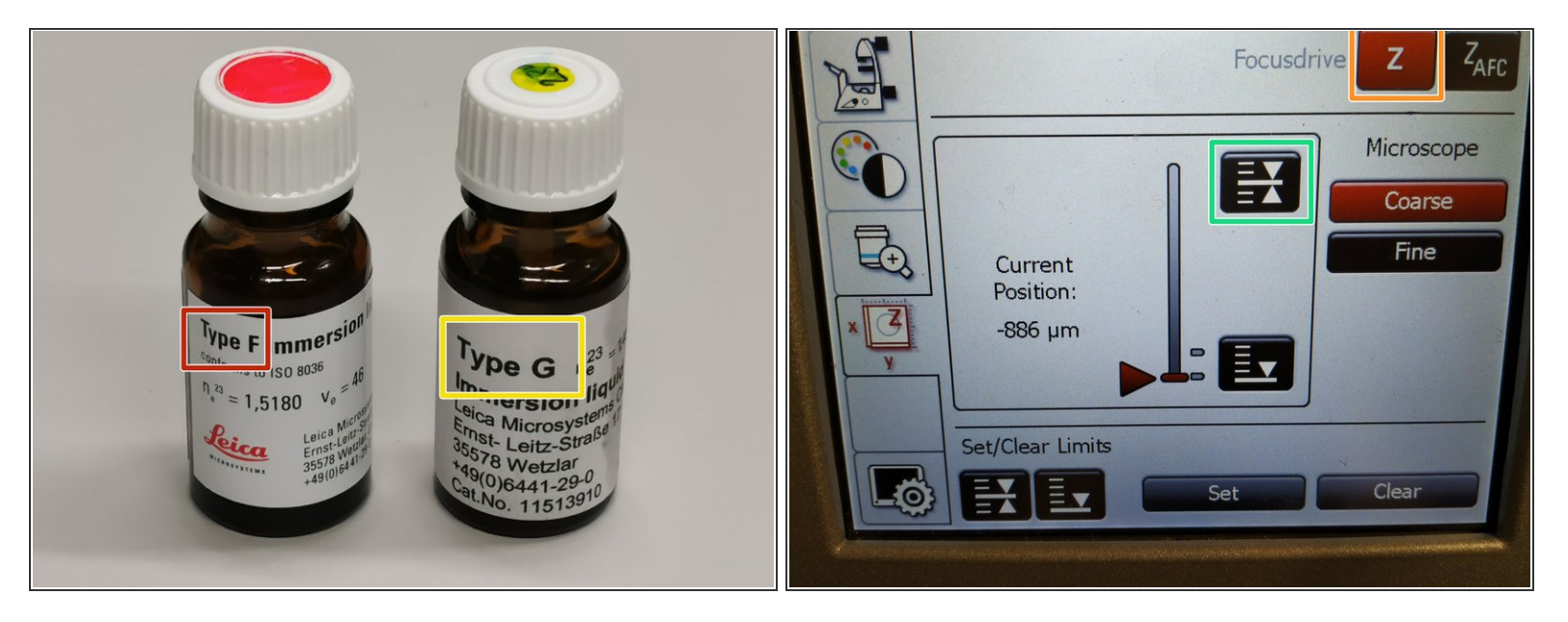

- Remove your sample and toggle within the software to the objective of choice.
- Depending on the objective different **immersion media** will be used. Apply directly on the sample.
	- Oil objectives: *"Type-F" immersion liquid*.
	- "Glycerin" objectives: *"Type-G" immersion liquid* .
	- "Water" objectives: *ddH2O* (always use fresh).
- $\bigwedge$  Please further consider the additional information in the next step to guaranty proper image acquisition.
- **Mount** your sample again and press the **"Upper Focus Limit"** button.
- Focus your sample as described previously.

#### **Step 11 — Additional information - Immersion objectives**

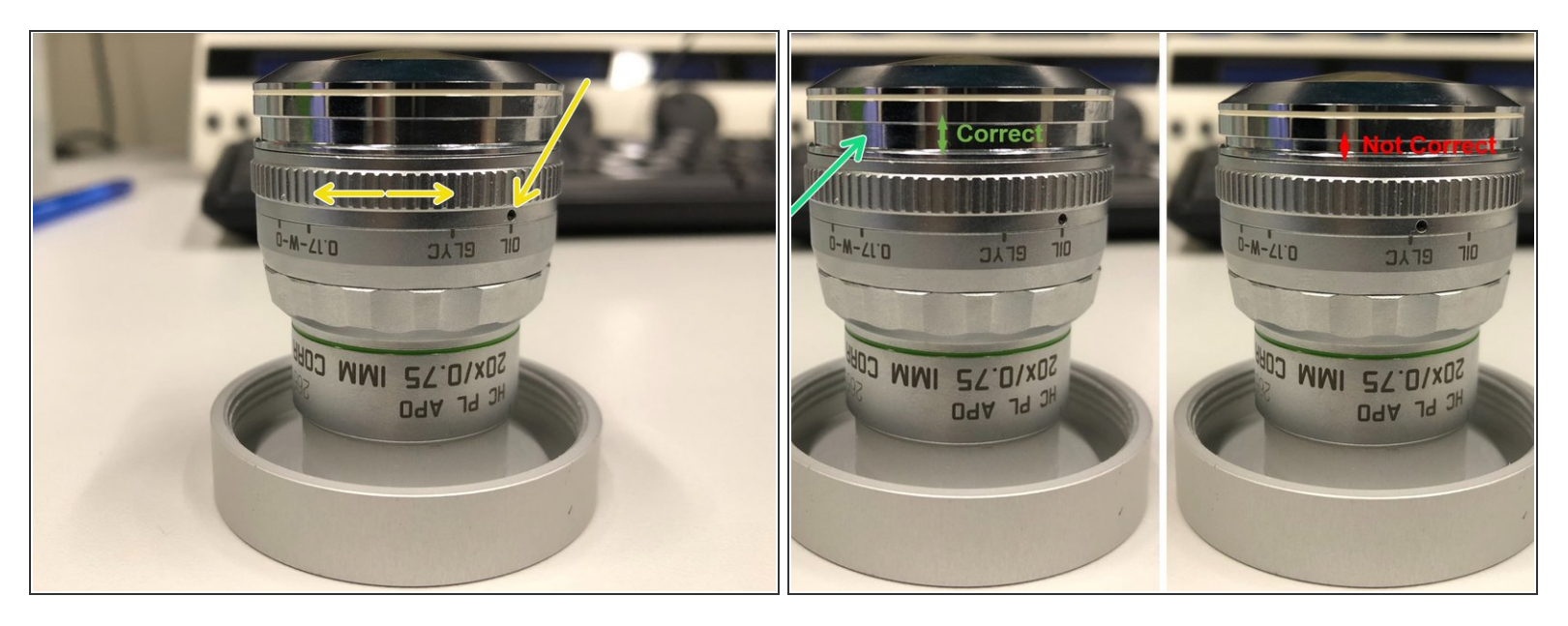

For some objectives the **correction collar** has to be adjusted.

- **20x IMM** (multi-immersion Oil, Glycerin or Water) needs to be set to the corresponding **immersion media** ("OIL", "GLYC" or "0.17-W" (with cover glass) or "W-0" (without cover glass)).  $\bullet$
- Make sure that the cap of the **spring-loaded front lens** is released (working position).

A Please, DO NOT remove the objectives for adjustment. They can be also accessed on the system.